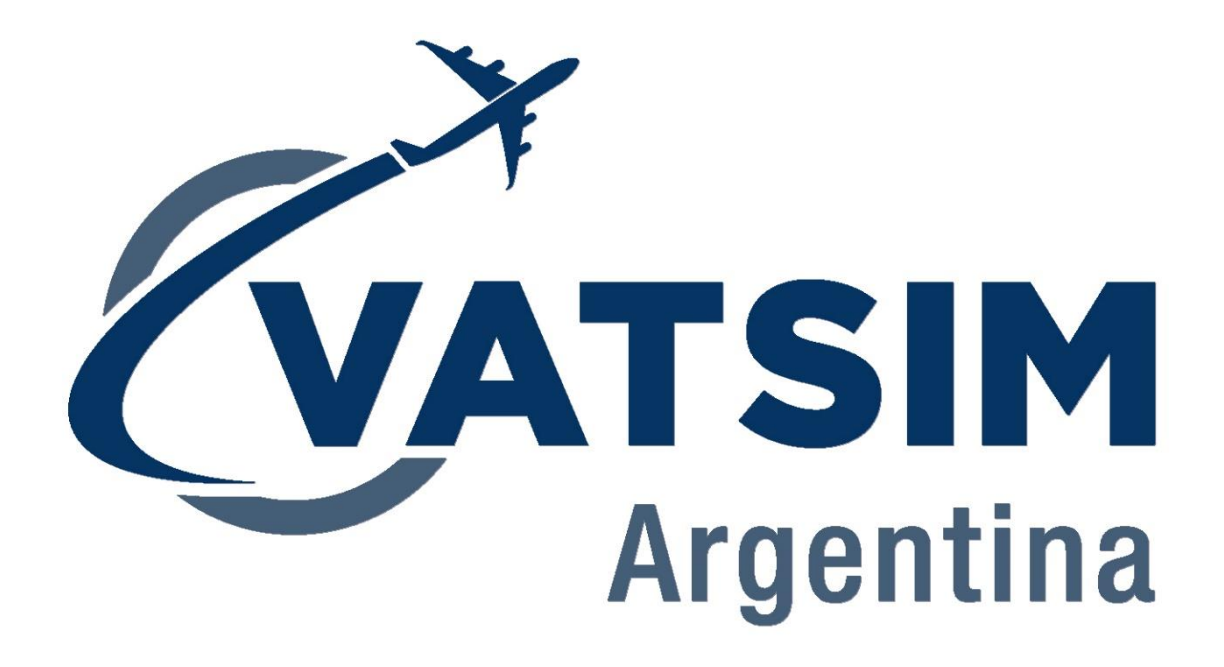

# **TAG Topsky Starter Manual**

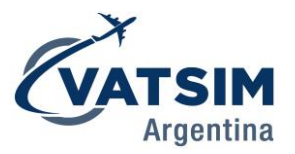

# **Sarter Manual – TAG Topsky**

### **Asumir un tránsito**

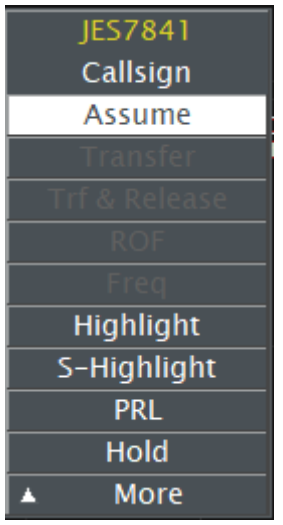

Para asumir el avión, se hace click en el TAG, posteriormente en "**Assume"**:

## **Liberar un tránsito**

Click en el tránsito, en el menú Topsky, primero click en **"More"**:

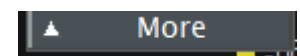

Posteriormente, click en **"Free"**:

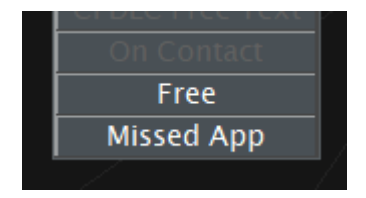

# **Transferir tránsito**

Euroscope seleccionará automáticamente la próxima dependencia. Para transferir, click en el TAG, posteriormente "**Transfer**":

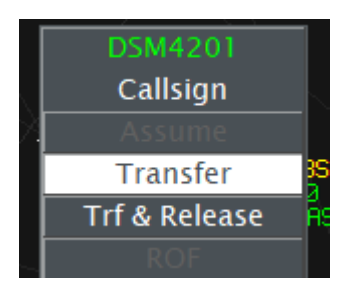

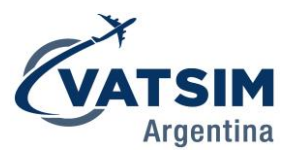

### **Agregar a un tránsito a la Holding List**

El Topky permite agregar a un tránsito a la holding list. Click en el TAG, **Hold**:

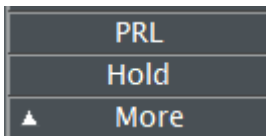

Posteriormente, aparecerá un Menú que permite seleccionar el FIX de la espera:

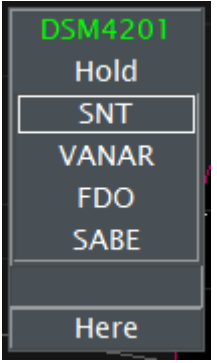

Si uno desea agregar un punto diferente al que esté en el plan de vuelo, bajo el destino (SABE) y sobre HERE, se puede escribir una posición. Aparecerá una lista:

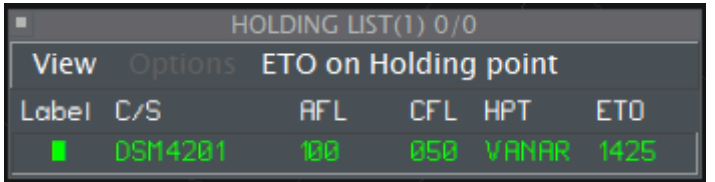

En esta lista se ve el Callsign, el nivel actual (AFL), el nivel autorizado (CFL), el FIX sobre el que se hará el holding (VANAR) y la hora a la que llegará el tránsito a ese punto.

Si un Controlador agrega a un tránsito a la Holding List, al momento que sea transferido a otra dependencia, inmediatamente aparecerá la Lista en la pantalla del siguiente ATC.

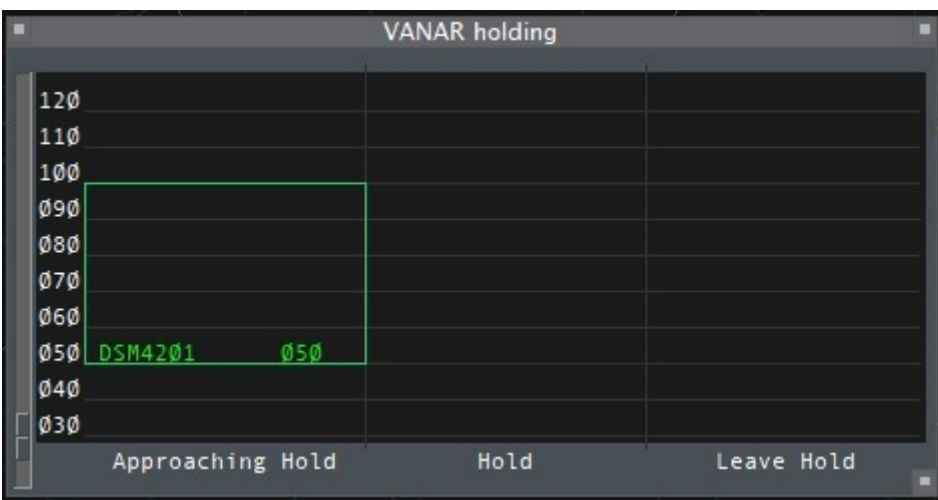

Si se hace click en el punto de la espera, aparecerá otro menú:

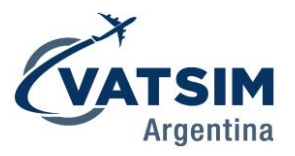

Este menú permite ver fácilmente los tránsitos que están llegando a la espera, los que están en la espera y los que salen, con sus respectivos niveles.

Para sacarlo de la lista, Click en el TAG, click en **xHOLD**:

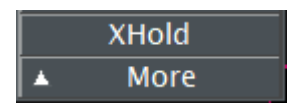

**Tránsito en Aproximación Frustrada**

El TAG permite ingresar un mensaje para notificar a la siguiente dependencia (en caso de una trasferencia) avisando que la aeronave está en aproximación frustrada. Click en el TAG, click en **Missed APP**:

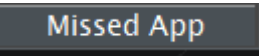

Aparecerá el texto **"MISAP\_"** en el TAG:

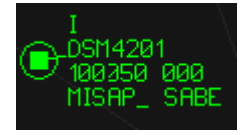

Con esta opción, se reduce la necesidad de coordinar con la siguiente dependencia en caso de una aproximación frustrada.

#### **Solicitar un tránsito a otro controlador**

Cuando un ATC quiere pedir que le transfiera un tránsito, puede hacer la solicitud desde el TAG. Click en el TAG, click en **ROF** (Request On Frecuency):

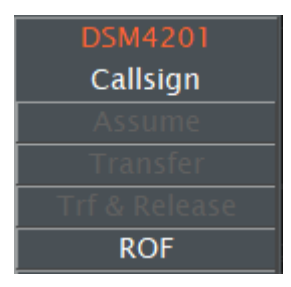

En la pantalla **Message IN** del otro controlador aparecerá el siguiente mensaje:

Message In Window 1426 Fron BSC for DSM4201 proposes Request on downstrean frequency